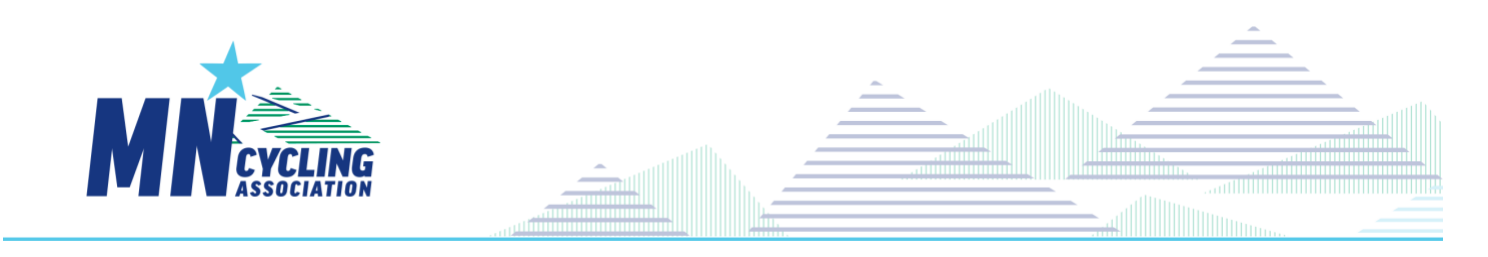

## Student Athlete CCN Registration - Quick Start (Last Revision: 3/31/2022)

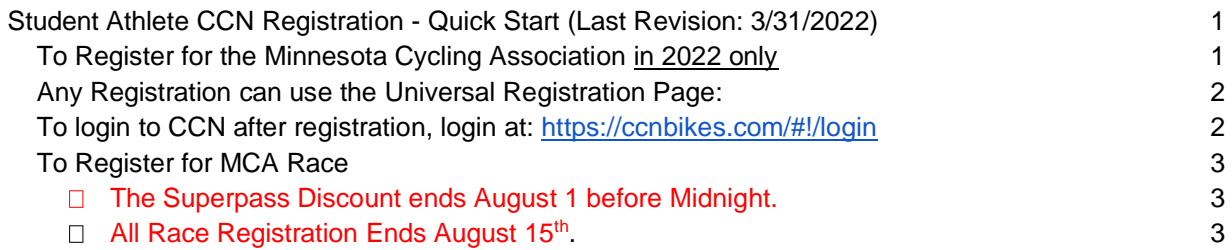

## To Register for the Minnesota Cycling Association in 2022 only

As a *returning rider* to the team, your information was imported into CCN, and a secure user account has been created for you. You may have have received an email 'MCA Student Athletes: Registration Link' from Katrina@minnesotacycling.org regarding your 2022 registration in the new CCN Registration System.

- You will have received one of two links in the email.
- Click on the link in the introductory email, or copy the full URL to a Browser Session.
	- If the link takes you to a password
	- To Register with a personalized link:
		- Proceed normally through entry of information,
		- You will view and sign waivers
		- You will 'Go to Your Cart'
			- OPTIONAL: Race Purchases  $\circ$  At this point you can paste
- assistance page to set a password, this is a personalized link, and can only be used **the content of the proper system and proper second below one time** one time **Action Required** cy & Terms and Condition

'**[https://ccnbikes.com/#!/memberships/minnesota-cycling-association'](https://ccnbikes.com/#!/memberships/minnesota-cycling-association)**  in the URL of your browser, and go there.

- o Choose 'Register for 2022 Race Series'
- o Select your races
- and pay for ALL your registration choices with a credit card.
- If your emailed link takes you to a page with coach and athlete choices, use the athlete portion of the page, and see the Universal Registration Page instructions below. (This link was most likely sent because there is a coach in the family who was migrated into the CCN system).

*If CCN doesn't continue displaying registration pages, Close the tab or window and use the universal registration link below*.

Any Registration can use the Universal Registration Page:

• Click on this link if you were directed to this page in a personalized email, if your personalized link has expired, or you were unable to complete registration the first time through.

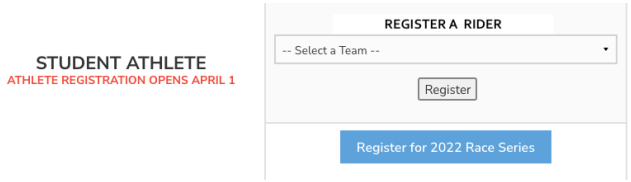

**<https://ccnbikes.com/#!/memberships/minnesota-cycling-association>**

- In the Athlete Portion of the page, select your team from the dropdown,
	- o Click on 'Register', for one of the following
		- Athlete (Includes Races)
		- Race Series
	- o Review the team page to check that you are registering for the correct team based on your school or residential area.
	- o Select Join
	- o Enter the Passcode for your *team provided by your Head Coach or in your introductory email*
	- o Use the Login Window
		- Use the email from your introductory email (the Pitzone login) –This links you up with your team and your 2022 racing category!
		- **EXT** If your email address is already in the login id field, click 'Reset your password' if you haven't already set one
		- **EXT** if your email address is not in the login id field, Setup an account
			- Use the email and your name from your introductory email
		- Enter the CCN password from a previous attempt, from the password reset process, or from your account setup.
	- o Continue through the entry of information
	- $\circ$  You will view and sign waivers
	- o You will 'Go to Your Cart'
	- OPTIONAL: Race Purchases
		- $\circ$  At this point you can paste
			- '**[https://ccnbikes.com/#!/memberships/minnesota-cycling-association'](https://ccnbikes.com/#!/memberships/minnesota-cycling-association)**
			- in the URL of your browser, and go there.
			- o Choose 'Register for 2022 Race Series'
			- o Select your races
			- and pay for ALL your registration choices with a credit card.
	- o Once registered, look to the top of the page, click on your name, and select "Profile' to navigate to your homepage.

FTER!

To login to CCN after registration, login at:<https://ccnbikes.com/#!/login>

## CCN Registration for Student Athletes 3

To Register for MCA Race

- You must have a CCN account (created as part of MCA/Team registration)
- You must be registered with both the MCA and a team to be eligible to race.
- As you may be shown the race registration page
	- o either as part of the MCA and Team registration process
	- o or from a Race Registration Link and logged in as a previously registered participant

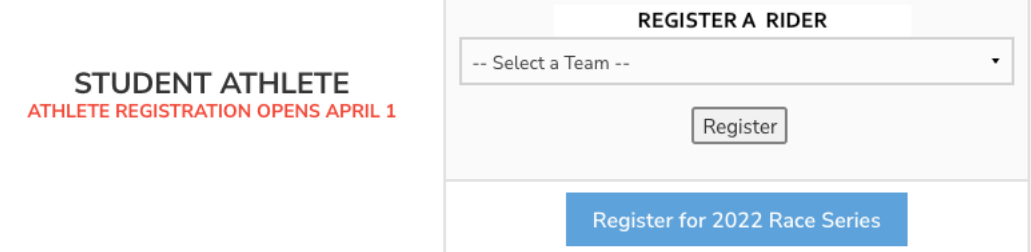

• As you follow the registration process a Race Selection Page will be presented

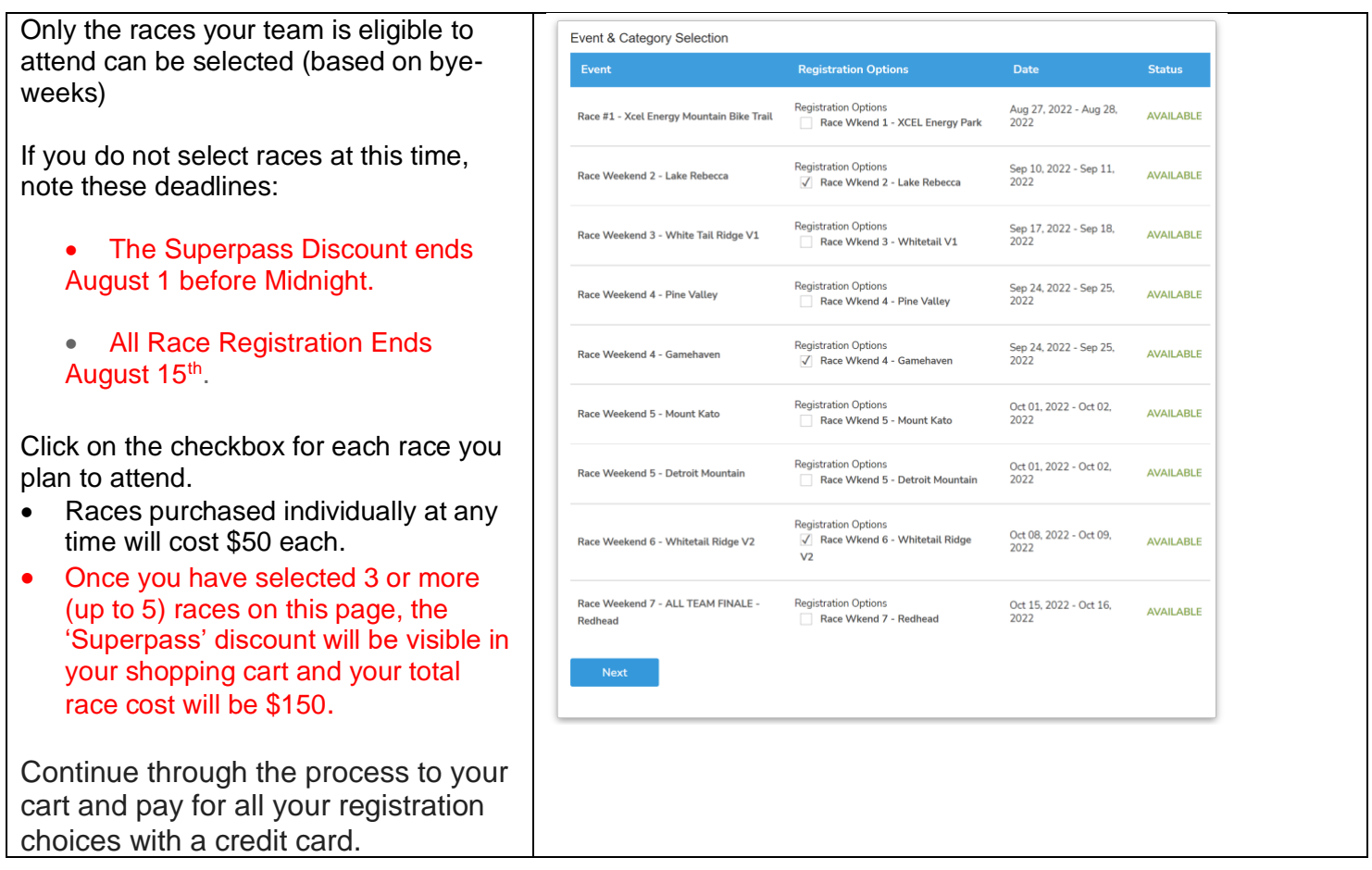